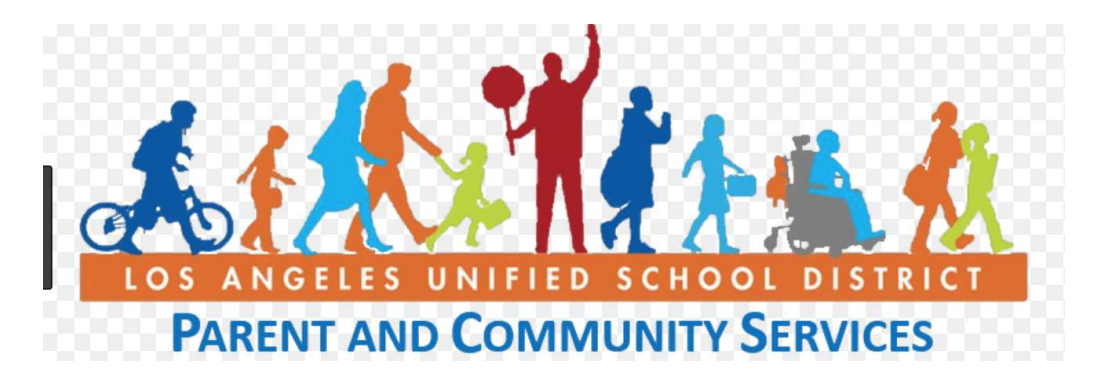

PASSport is a platform that was created especially for L.A. Unified Parents! It provides a onestop online system that securely connects parents and guardians to your student's essential data with 24/7 access. The LAUSD PASSport provides student data to parents/guardians in a user-friendly format and allows you to: online system that securely connects parents a<br>with 24/7 access. The LAUSD PASSport provi<br>friendly format and allows you to:<br>Monitor student's attendance<br>Monitor student's grades and testing scores

- Monitor student's attendance
- Monitor student's grades and testing scores
- Sign up to volunteer at school
- Update emergency telephone numbers
- Track student's progress towards completion of graduation requirements e emergency telephone numbers<br>student's progress towards completion of graduation requirements<br>ct with the classroom teacher<br>progress of English Learners or Special Education students...and r<br>Please take a few minutes to l
- Connect with the classroom teacher
- Track progress of English Learners or Special Education students...and much more!

Please take a few minutes to log in and to follow the steps below. Our goal is to have 100% of Canyon families registered!

## https://passportapp.lausd.net/parentaccess Login at:

Step 1 – Register for an LAUSD account. Provide all of the required information: First Name, Last Name, Email Address, Security Image/Audio.

Step 2 – Check for a notification email sent to you to complete the account registration process.

Step 3 – Check your email and activate your account by selecting the Activate My LAUSD Account link.

Step 4 – Click the Create Password or Reset My Password link.

Step 5 – Review the Responsible Use Policy (RUP). Next, click on the box next to "I agree with the terms and conditions of LAUSD." Indicate whether you accept the conditions by clicking on the Accept button or the Decline button. You will not be able to create a PASSport account if you do not agree to the RUP terms and conditions. il Address, Security Image/Audio.<br>
or a notification email sent to you to complete the account registration proces<br>
our email and activate your account by selecting the Activate My LAUSD<br>
• Create Password or Reset My Pass

Step 6 – Read the instructions for creating an acceptable password. Enter the password twice and then choose the Submit button. ept button or the Decline button. You will not be able to create a PASSport ad<br>not agree to the RUP terms and conditions.<br>– Read the instructions for creating an acceptable password. Enter the passw<br>n choose the Submit but

Step 7 – You will receive an email notification that your LAUSD account is activated.

Step 8 – Click the PASSport icon. You can now log in using your email and password.